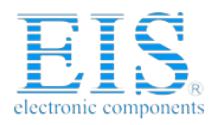

## **Excellent Integrated System Limited**

Stocking Distributor

Click to view price, real time Inventory, Delivery & Lifecycle Information:

**[Maxim Integrated](http://www.integrated-circuit.com/manufacturers/Maxim.html)** [MAX9671EVKIT+](http://www.integrated-circuit.com/tag/MAX9671EVKIT+.html)

For any questions, you can email us directly: [sales@integrated-circuit.com](mailto:sales@integrated-circuit.com)

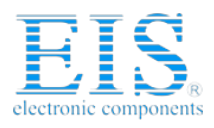

19-4704; Rev 0; 7/09

I2C master.

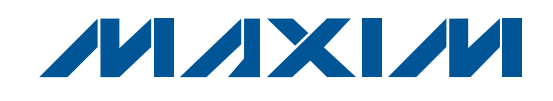

# **MAX9671 Evaluation Kit**

### **Features**

- ♦ **Windows 2000-, Windows XP-, and Windows Vista (32-Bit)-Compatible Software**
- ♦ **VCR/TV SCART Connectors**
- ♦ **On-Board Microcontroller to Generate I2C Commands**
- ♦ **Easy-to-Use, Menu-Driven Software**
- ♦ **USB-PC Connection (Cable Included)**
- ♦ **Lead(Pb)-Free and RoHS Compliant**

## **Ordering Information**

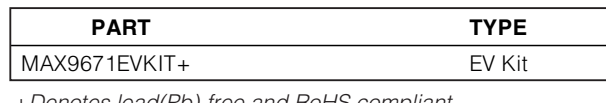

+Denotes lead(Pb)-free and RoHS compliant.

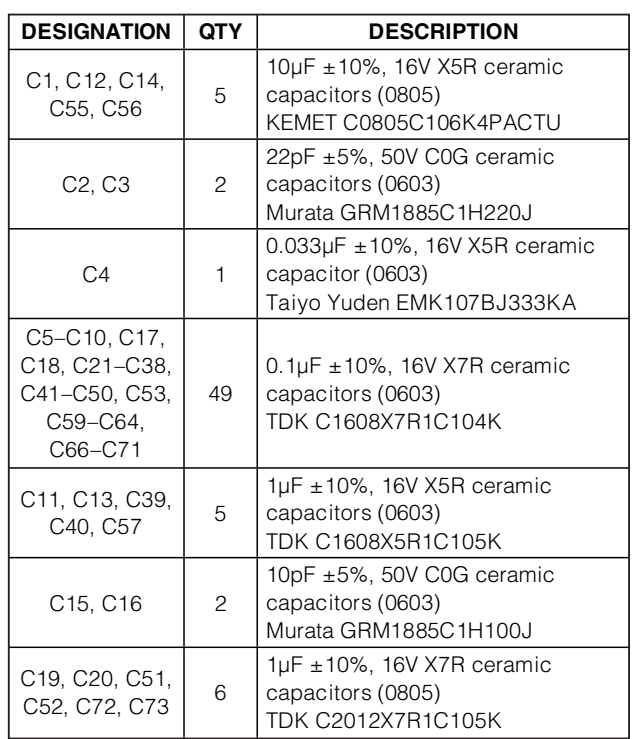

## **Component List**

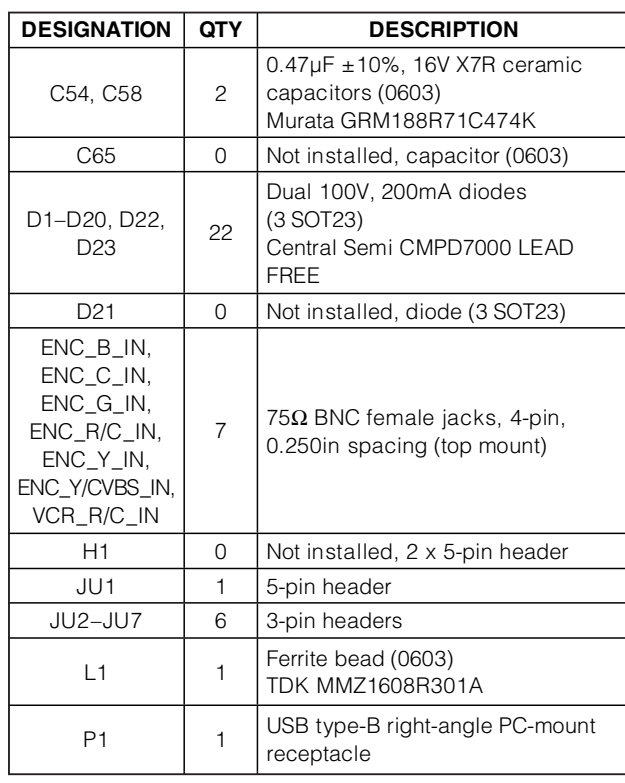

Windows, Windows XP, and Windows Vista are registered trademarks of Microsoft Corp.

**General Description**

The MAX9671 evaluation kit (EV kit) is an assembled and tested PCB used to evaluate the MAX9671 dual SCART audio/video switch matrix. It routes audio, video, and control signals between a set-top box decoder chip and the VCR/TV SCART connectors. The on-board microcontroller, which is connected to the PC through the universal serial bus (USB) port, acts as the

The EV kit also includes Windows® 2000-, Windows XP®-, and Windows Vista®-compatible software that provides a simple user interface for exercising the MAX9671 features. The program is menu driven and offers a graphical user interface (GUI) complete with control buttons and status displays. The EV kit comes

with the MAX9671CTH+ installed.

### **MAXIM**

**\_\_\_\_\_\_\_\_\_\_\_\_\_\_\_\_\_\_\_\_\_\_\_\_\_\_\_\_\_\_\_\_\_\_\_\_\_\_\_\_\_\_\_\_\_\_\_\_\_\_\_\_\_\_\_\_\_\_\_\_\_\_\_\_ Maxim Integrated Products 1**

**For pricing, delivery, and ordering information, please contact Maxim Direct at 1-888-629-4642, or visit Maxim's website at www.maxim-ic.com.**

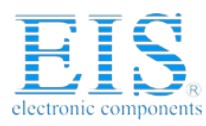

Evaluates: MAX9671 **Evaluates: MAX9671**

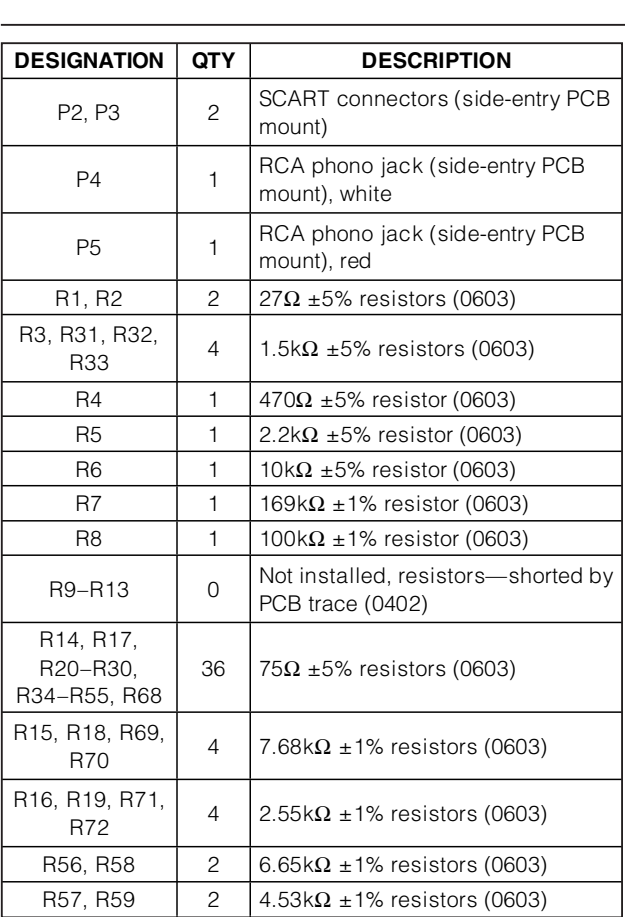

## **Component List (continued)**

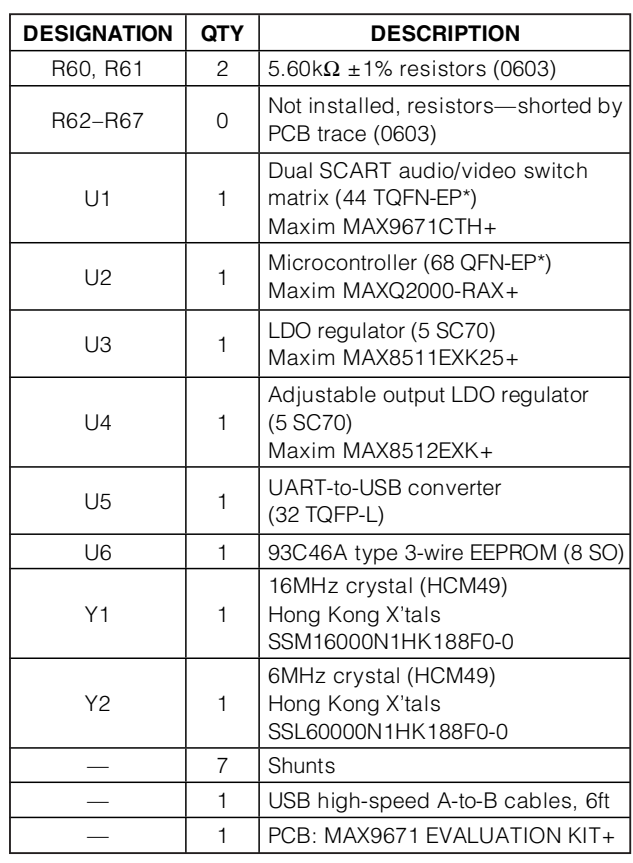

\*EP = Exposed pad.

## **Component Suppliers**

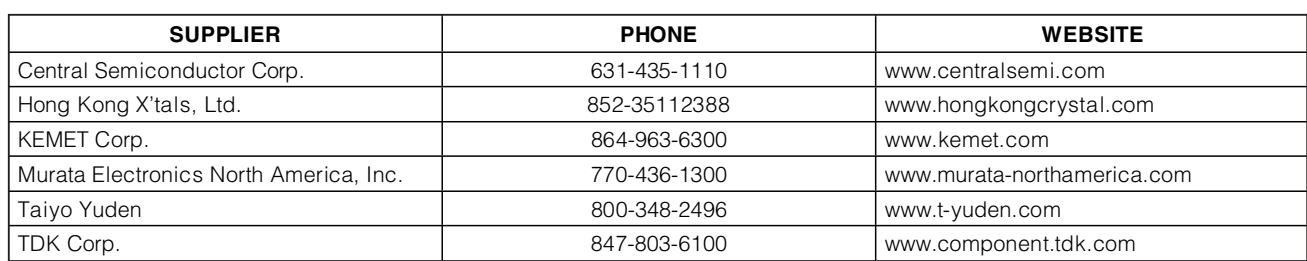

**Note:** Indicate that you are using the MAX9671 when contacting these component suppliers.

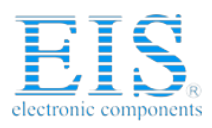

## **MAX9671 EV Kit Files**

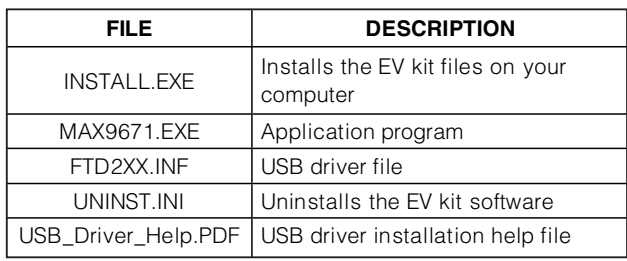

### **Quick Start**

### **Recommended Equipment**

- MAX9671 EV kit (USB cable included)
- User-supplied Windows 2000, Windows XP, or Windows Vista PC with a spare USB port
- 12V/100mA DC power supply (V12)
- 3.3V/250mA DC power supply (VVID)
- 3.3V/100mA DC power supply (VAUD)
- Two DVD players with S-video, composite, or RGB outputs
- S-video to BNC Y connector

**Note:** In the following sections, software-related items are identified by bolding. Text in **bold** refers to items directly from the EV kit software. Text in **bold and underlined** refers to items from the Windows operating system.

**Procedure** The MAX9671 EV kit is fully assembled and tested. Follow the steps below to verify board operation. **Caution: Do not turn on power supplies until all connections are completed.**

- 1) Visit **www.maxim-ic.com/evkitsoftware** to download the latest version of the EV kit software, 9671Rxx.ZIP. Save the EV kit software to a temporary folder and uncompress the ZIP file.
- 2) Install the EV kit software on your computer by running the INSTALL.EXE program inside the temporary folder. The program files are copied and icons are created in the Windows **Start | Programs** menu.
- 3) Verify that all jumpers (JU1–JU7) are in their default positions, as shown in Tables 1 and 2. **Do not turn on the power until all connections are completed.**

## **MAX9671 Evaluation Kit**

- 4) Connect the 12V/100mA DC power supply to the V12 and the V12GND pads on the MAX9671 EV kit board.
- 5) Connect the 3.3V/250mA DC power supply to the VVID and the GNDVID pads on the MAX9671 EV kit board.
- 6) Connect the 3.3V/100mA DC power supply to the VAUD and the GNDAUD pads on the MAX9671 EV kit board.
- 7) Connect the GNDVID and GNDAUD pads together at the board.
- 8) Connect the V12GND and GNDAUD pads together at the board.
- 9) Connect the DIGGND and GNDAUD pads together at the board.
- 10) Connect the first DVD player output to the appropriate ENC input(s).
- 11) Connect the second DVD player to the VCR SCART (P2) connector.
- 12) Connect a TV to the TV SCART (P3) connector.
- 13) Connect the USB cable from the PC to the EV kit board. A **New Hardware Found** windows pops up when installing the USB driver for the first time. If you do not see a window that is similar to the one described above after 30s, remove the USB cable from the board and reconnect it. Administrator privileges are required to install the USB device driver on Windows.
- 14) Follow the directions of the **Add New Hardware Wizard** to install the USB device driver. Choose the **Search for the best driver for your device** option. Specify the location of the device driver to be **C:\Program Files\MAX9671** (default installation directory) using the **Browse** button. During device driver installation, Windows may show a warning message indicating that the device driver Maxim uses does not contain a digital signature. This is not an error condition and it is safe to proceed with installation. Refer to the USB\_Driver\_Help.PDF document included with the software for additional information.
- 15) Turn on the power supplies.
- 16) Start the EV kit software by opening its icon in the **Start | Programs** menu. The EV kit software main window appears, as shown in Figure 1. Observe as the program automatically detects the address of the MAX9671 and starts the main program.

 $ANXIM$ 

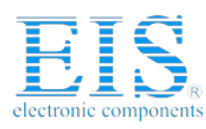

### **Detailed Description of Software User Interface**

The user interface (Figure 1) is easy to operate. Use the mouse, or press the tab key to navigate with the arrow keys. Each of the buttons correspond to bits in the command and configuration bytes. By pressing them, the correct I2C-compatible write operation is generated to update the internal registers of the MAX9671. The **Interface** group box indicates the current I<sup>2</sup>C-compatible **Device Address**, **Register Address Sent**, and the **Data Sent/Received** for the last read/write operation. This data is used to confirm proper device operation.

The MAX9671 EV kit software splits and groups the functions of the MAX9671 into three separate categories. **TV**, **VCR**, and **Configuration** functions can be accessed by selecting the appropriate tab at the top left of the MAX9671 EV kit software main window. The **TV** and **VCR** tab sheets of the MAX9671 EV kit software are again split into two sections, **Video Control** and **Audio Control**.

The device status registers (refer to the MAX9670/ MAX9671 IC data sheet for status register information) are displayed in the **MAX9671 Status** group box and the **Video Activity Status** group box at the bottom right of the main window. To read the status register, press the **Read Status** button, or check the **Automatic Status Read** checkbox to automatically read the status register every 250ms. The **Interrupt Status** group box allows the user to detect interrupts by checking the **Interrupt Enable** checkbox.

Press the **POR Reset** button to reset the MAX9671 registers and EV kit software to their power-on-reset configuration.

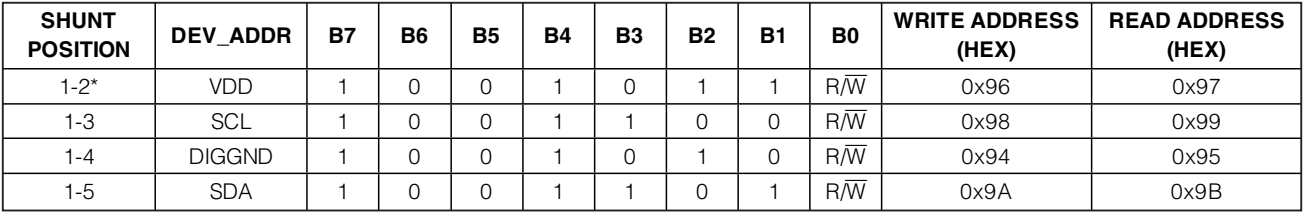

## **Table 1. Shunt Setting for SMBus/I2C Address (JU1)**

\*Default position.

### **Table 2. MAX9671 EV Kit Jumper Description (JU2–JU7)**

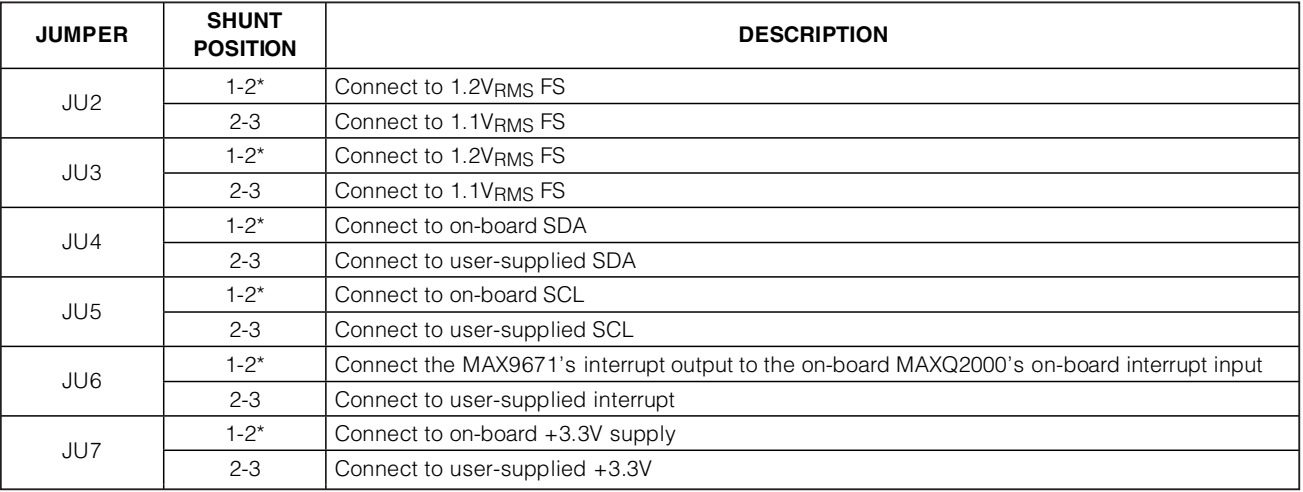

\*Default position.

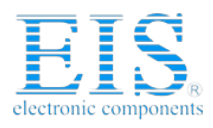

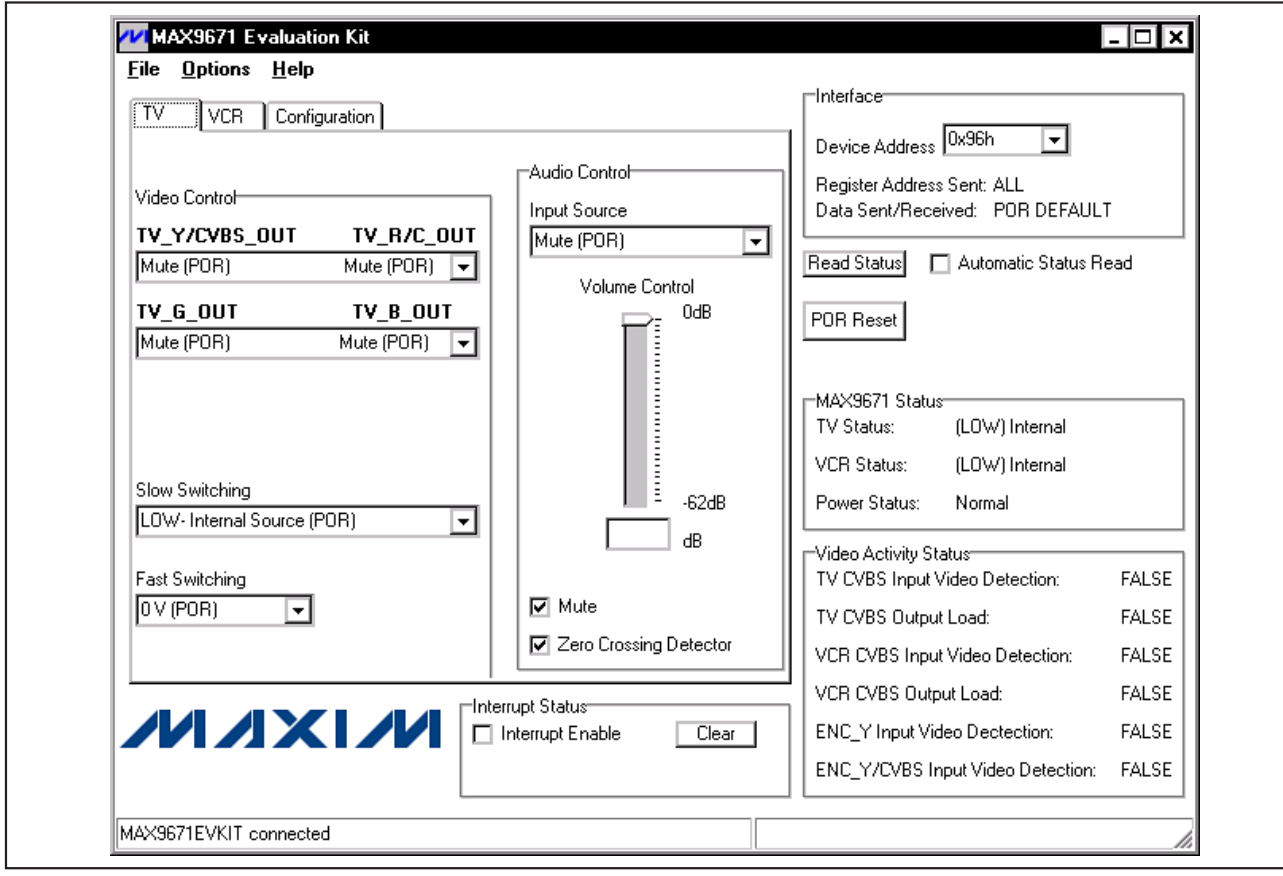

Figure 1. MAX9671 EV Kit Software Main Window (TV Control Tab)

### **TV Controls (Video Control)**

The **Video Control** group box of the MAX9671 EV kit software (Figure 1) allows the user to reroute selected signals to the TV SCART connector. Other functions, such as **Fast Switching** and **Slow Switching**, can also be changed through the **Video Control** group box. Manipulate the drop-down lists to achieve the desired result.

### **TV Controls (Audio Control)**

The **Audio Control** group box of the MAX9671 EV kit software allows the user to adjust various audio characteristics of the TV output. **Input Source**, **Volume Control**, **Mute**, and **Zero Crossing Detector** can also be accessed from the **Audio Control** group box (refer to the MAX9670/MAX9671 IC data sheet for a description of each of these functions).

### **MAXIM**

**Evaluates: MAX9671** Evaluates: MAX9671

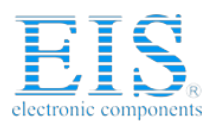

Evaluates: MAX9671 **Evaluates: MAX9671**

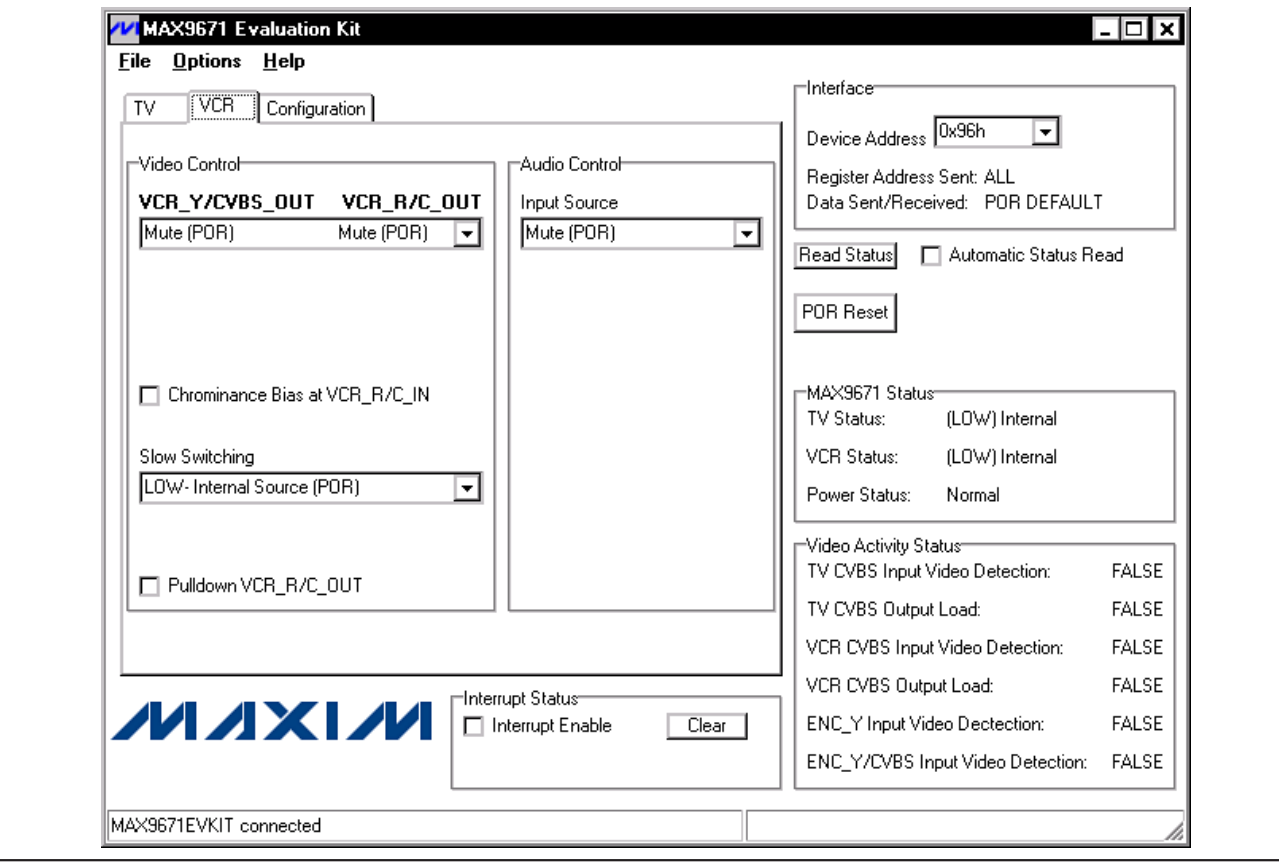

Figure 2. MAX9671 EV Kit Software Main Window (VCR Control Tab)

#### **VCR Controls (Video Control)**

The **VCR** tab sheet of the MAX9671 EV kit software is shown in Figure 2. SCART output signals (**VCR\_Y/ CVBS\_OUT** and **VCR\_R/C\_OUT**), **Chrominance Bias at VCR\_R/C\_IN**, **Slow Switching**, and **Pulldown VCR\_R/C\_OUT** functions can all be accessed through the **Video Control** group box.

#### **VCR Controls (Audio Control)**

Adjust the **Input Source** through the **Audio Control** group box of the MAX9671 EV kit software.

#### **Configuration Controls**

Selecting the **Configuration** tab sheet (Figure 3) of the MAX9671 EV kit software allows the user to adjust configuration features of the MAX9671. Checking desired checkboxes in the **Output Enable** group box enables selected outputs of the MAX9671. The **Operating Modes** group box allows the user to select one of four power modes. When the **Automatic Read** checkbox is checked, it automatically reads all registers and reconfigures the software appropriately to the register that was read. When in standby mode, the context of the registers does not change to reflect the standby state. A bias voltage can also be applied at the R/C input of the encoder (**Chrominance Bias at ENC\_R/C\_IN**). The EV kit software checks to see if the slave is present every second. Checking the **Disable I2C Activity** checkbox stops activity between the microcontroller and the MAX9671 when the software is idle.

**MAXM** 

**6 \_\_\_\_\_\_\_\_\_\_\_\_\_\_\_\_\_\_\_\_\_\_\_\_\_\_\_\_\_\_\_\_\_\_\_\_\_\_\_\_\_\_\_\_\_\_\_\_\_\_\_\_\_\_\_\_\_\_\_\_\_\_\_\_\_\_\_\_\_\_\_\_\_\_\_\_\_\_\_\_\_\_\_\_\_\_\_**

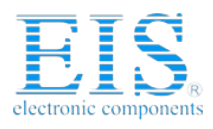

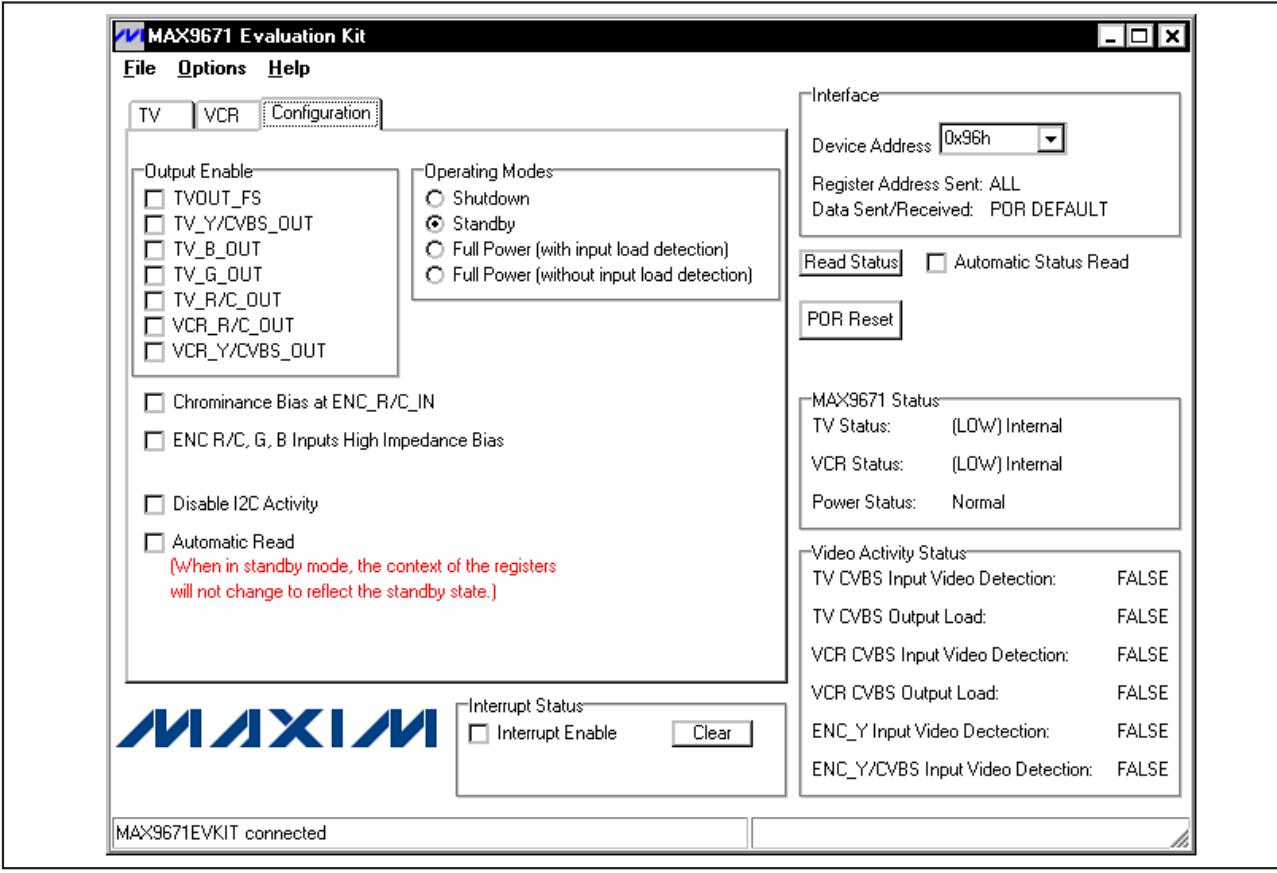

Figure 3. MAX9671 EV Kit Software Main Window (Configuration Control Tab)

#### **Advanced User Interface**

There are two methods for communicating with the MAX9671, through the normal user-interface main window or through the I2C commands available by selecting the **Options | Interface (Advanced Users)** from the menu bar. An **Advanced User Interface** window pops up with the **2-wire interface** tab selected, which allows the SMBus™/I2C-compatible protocols, such as **Read Byte** and **Write Byte**, to be executed. The only SMBus/I2C-compatible protocols used by the MAX9671 are:

- **1 SMBusWriteByte(addr,cmd,data8)**
- **4 SMBusReadByte(addr,cmd)** → **data8**

The combo and edit boxes accept numeric data in hexadecimal and should be prefixed by 0x. See Figure 4 for an example of this tool.

### **Detailed Description of Hardware**

The MAX9671 EV kit is an assembled and tested PCB that demonstrates the features of the MAX9671 dual SCART audio/video switch matrix. It routes audio, video, and control signals between a set-top box decoder chip and the TV and VCR SCART connectors. All video connections are made through  $75Ω$  controlled-impedance traces. Connect a TV and VCR to the corresponding SCART connectors. The set-top box decoder video connections are made through the 75Ω BNC jacks with the ENC prefix. Audio signals from the stereo audio DAC are connected to the white and red (P4 and P5) RCA phono jacks. Monitor the R/C inputs of the VCR connections through the VCR\_R/C\_IN BNC jack.

SMBus is a trademark of Intel Corp.

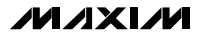

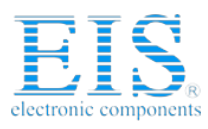

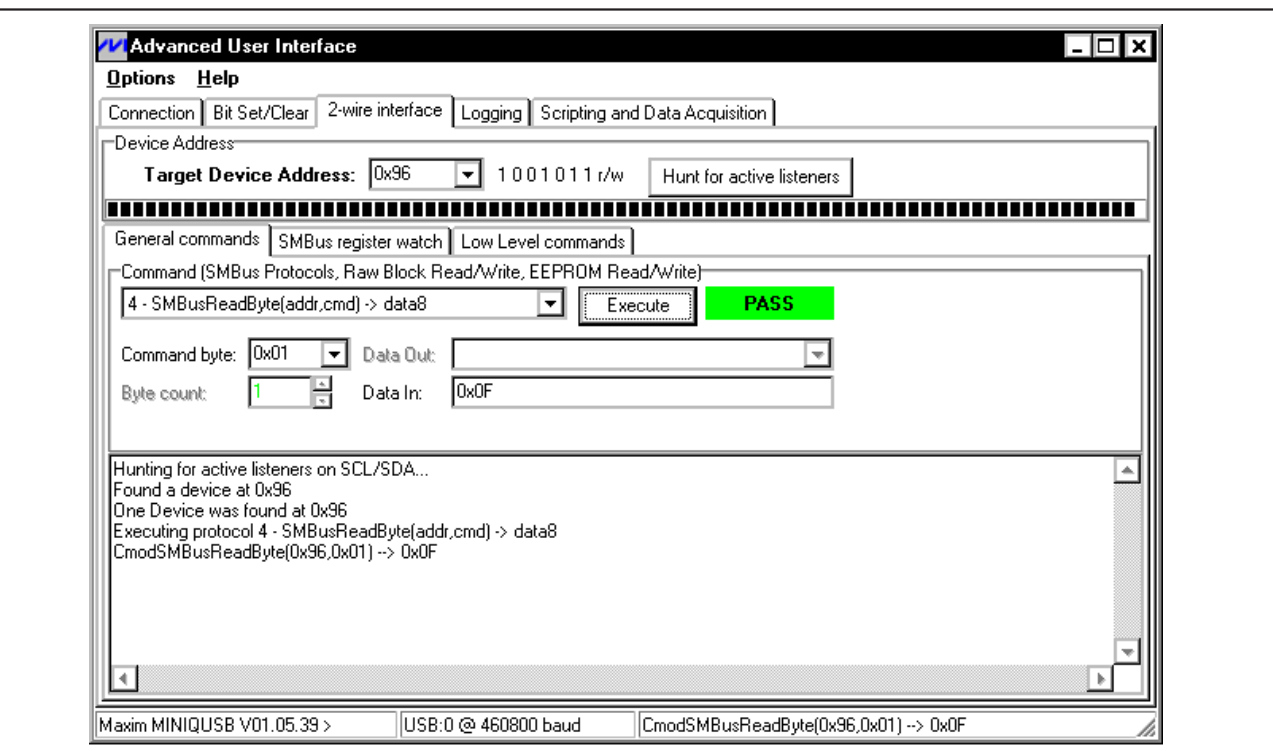

Figure 4. Example of a Simple SMBusReadByte Operation Using the Advanced User Interface

#### **Address Selection**

Jumper JU1 sets the MAX9671 slave address. The default address is 1001 011( $R/\overline{W}$ ) (DEV\_ADDR = VDD). See Table 1 for a complete list of addresses.

#### **Audio Encoder Inputs**

Connect a stereo audio source that represents the encoder audio to P4 (left audio) and P5 (right audio). The Cirrus CS4334/5/8/9 and Burr-Brown PCM1742 are commonly used in set-top boxes to convert a digital I2S audio stream to analog-stereo audio signals. The fullscale audio level of the CS4334 is 1.2VRMS, while the full-scale audio level of the PCM1742 is 1.1VRMS. Both parts center their audio outputs in the middle of their analog supply voltage range.

The ENC\_INL and ENC\_INR inputs expect the incoming audio signal to have a full scale of  $0.5V<sub>RMS</sub>$  and to be centered around ground. Therefore, the audio signals presented to P4 and P5 are AC-coupled and attenuated by a resistor-divider network. The amount of attenuation is determined by jumpers JU2 and JU3. If the shunt position is 1-2, the resistor-divider network attenuates a 1.2VRMS full-scale audio signal to a 0.5VRMS full-scale audio signal. If the shunt position is 2-3, the resistordivider network attenuates a 1.1VRMS full-scale audio signal to a 0.5VRMS full-scale audio signal.

If the audio source does not have either a 1.2VRMS or 1.1VRMS full-scale signal, then the resistor-divider network can be adjusted to accommodate another fullscale audio level. For example, if the incoming audio signal is 2VRMS full scale, then the signal must be attenuated by a factor of 4. Set the shunt positions of JU2 and JU3 to 1-2. Change resistors R57 and R59 from a 4.53k $\Omega$  resistor to a 2.2k $\Omega$  resistor.

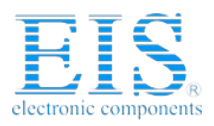

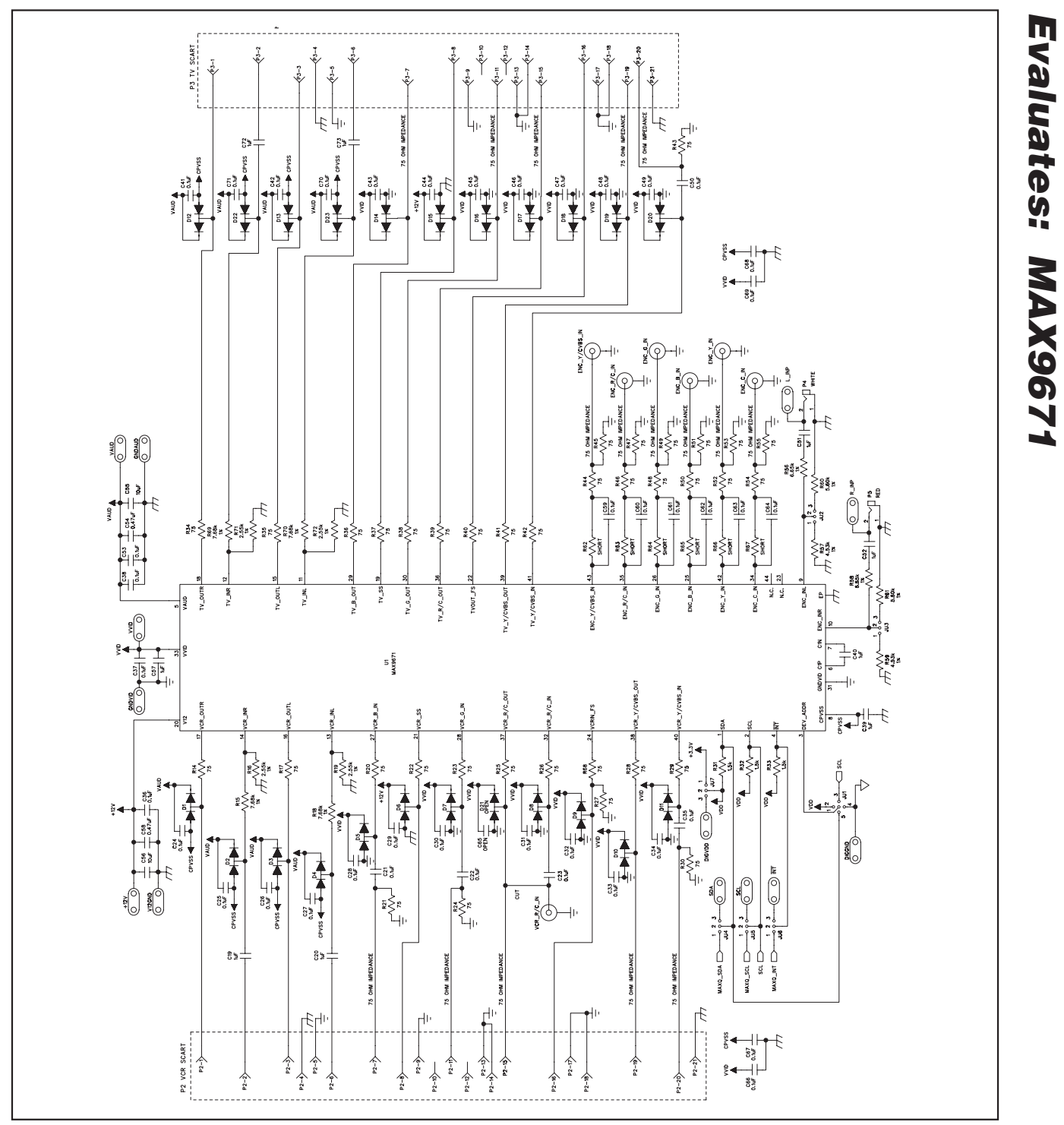

Figure 5a. MAX9671 EV Kit Schematic (Sheet 1 of 2)

**MAXIM** 

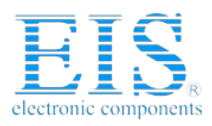

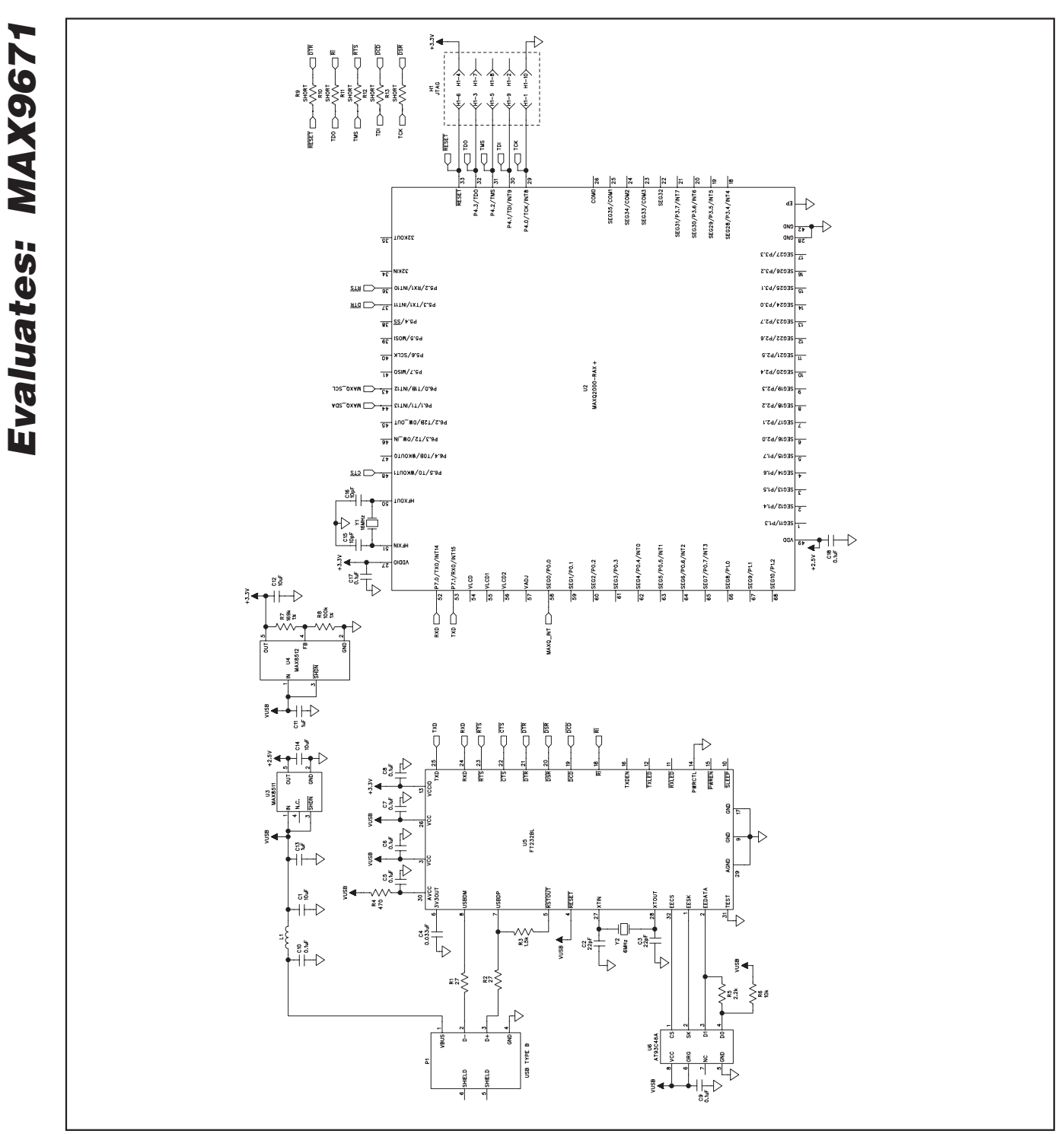

**MAXM** 

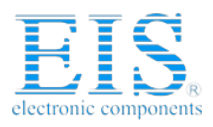

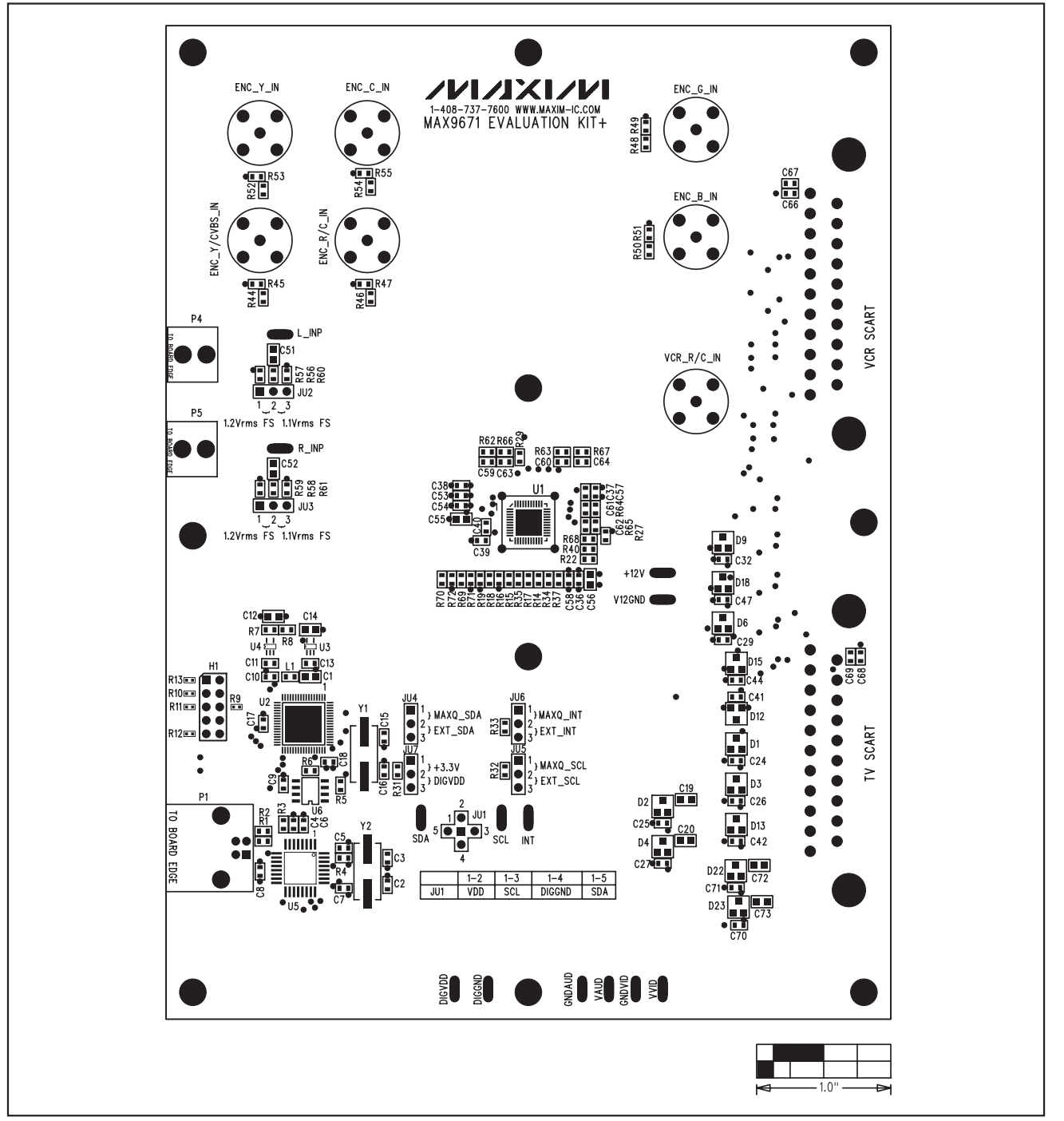

Figure 6. MAX9671 EV Kit Component Placement Guide—Component Side

$$
1\!\!\!\!\times\!\!\!\!\times\!\
$$

**Evaluates: MAX9671**

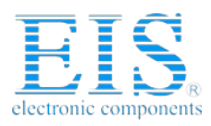

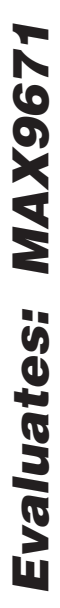

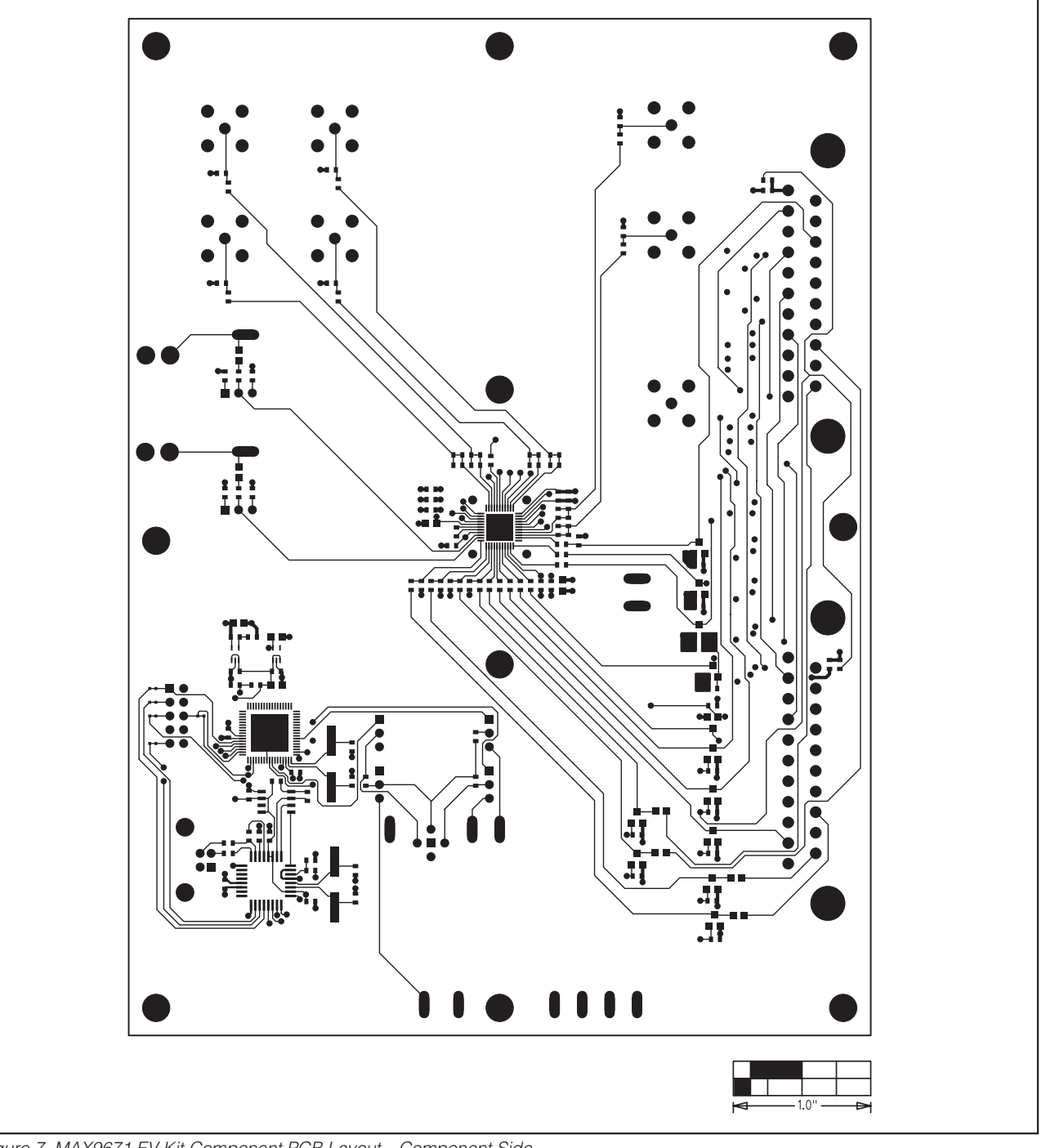

Figure 7. MAX9671 EV Kit Component PCB Layout—Component Side

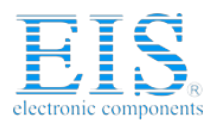

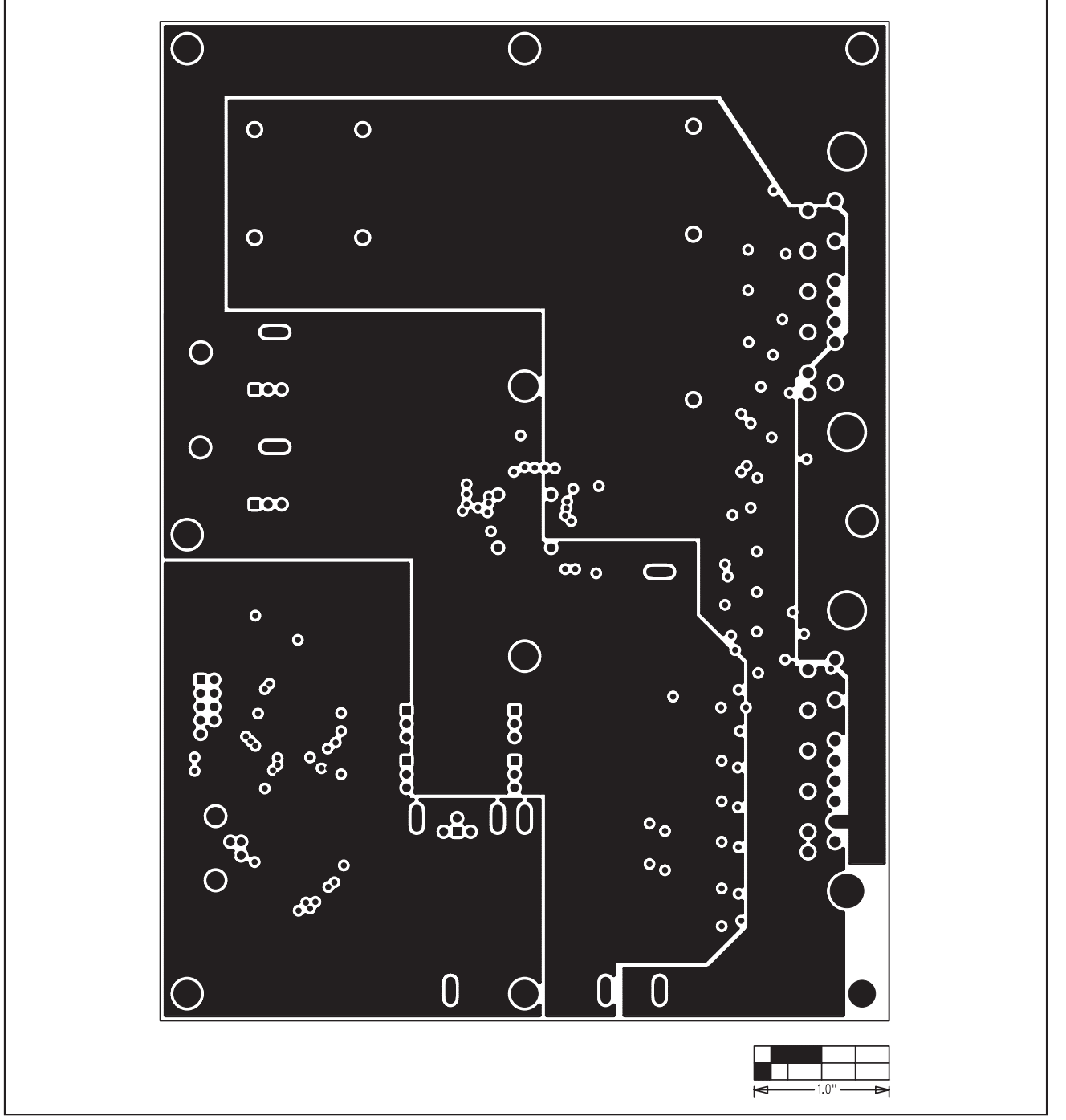

Figure 8. MAX9671 EV Kit PCB Layout—Inner Layer 2

**MAXIM** 

**Evaluates: MAX9671**

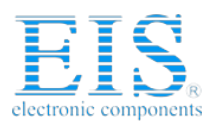

Evaluates: MAX9671 **Evaluates: MAX9671**

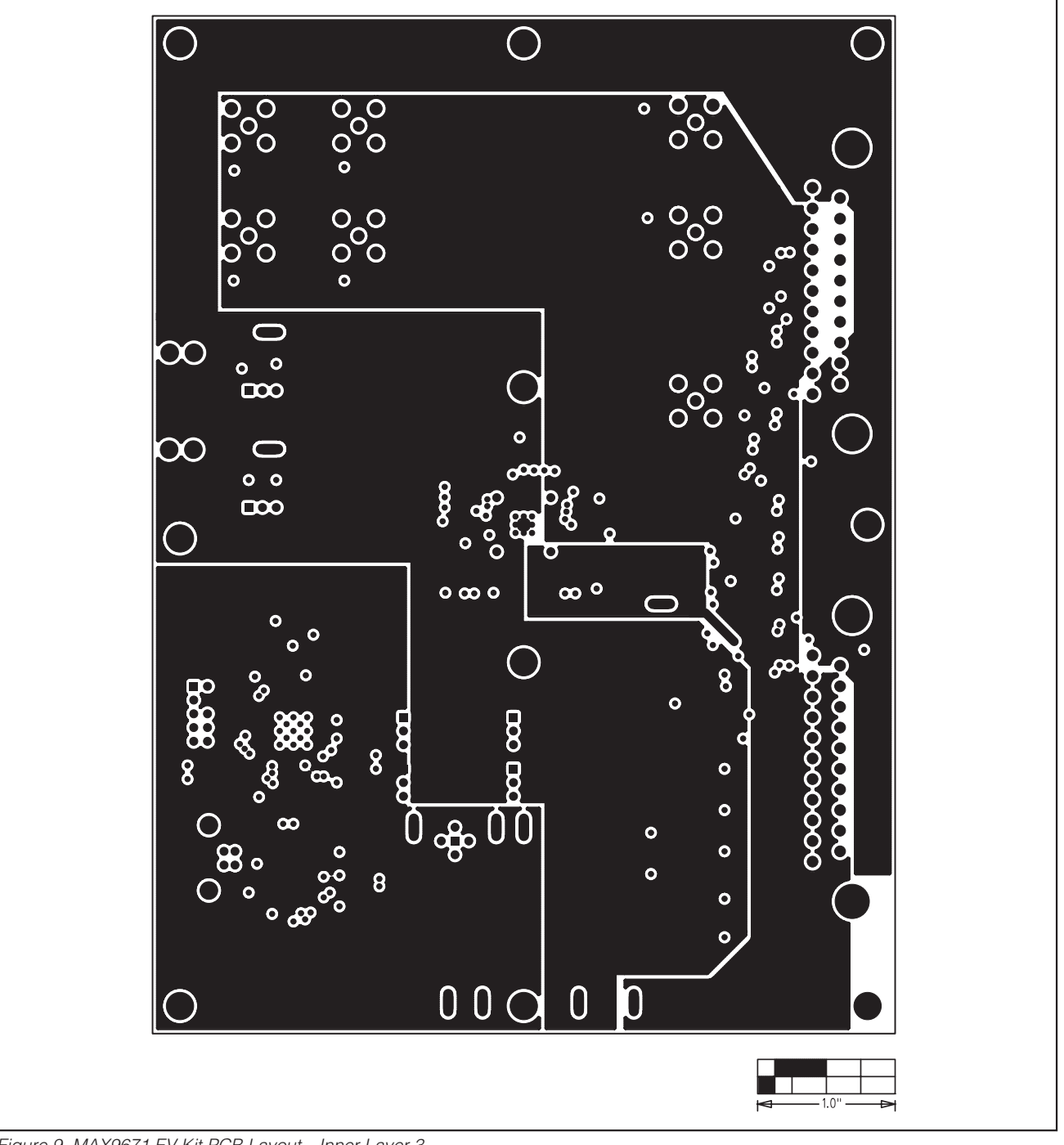

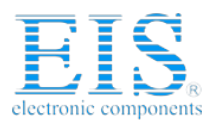

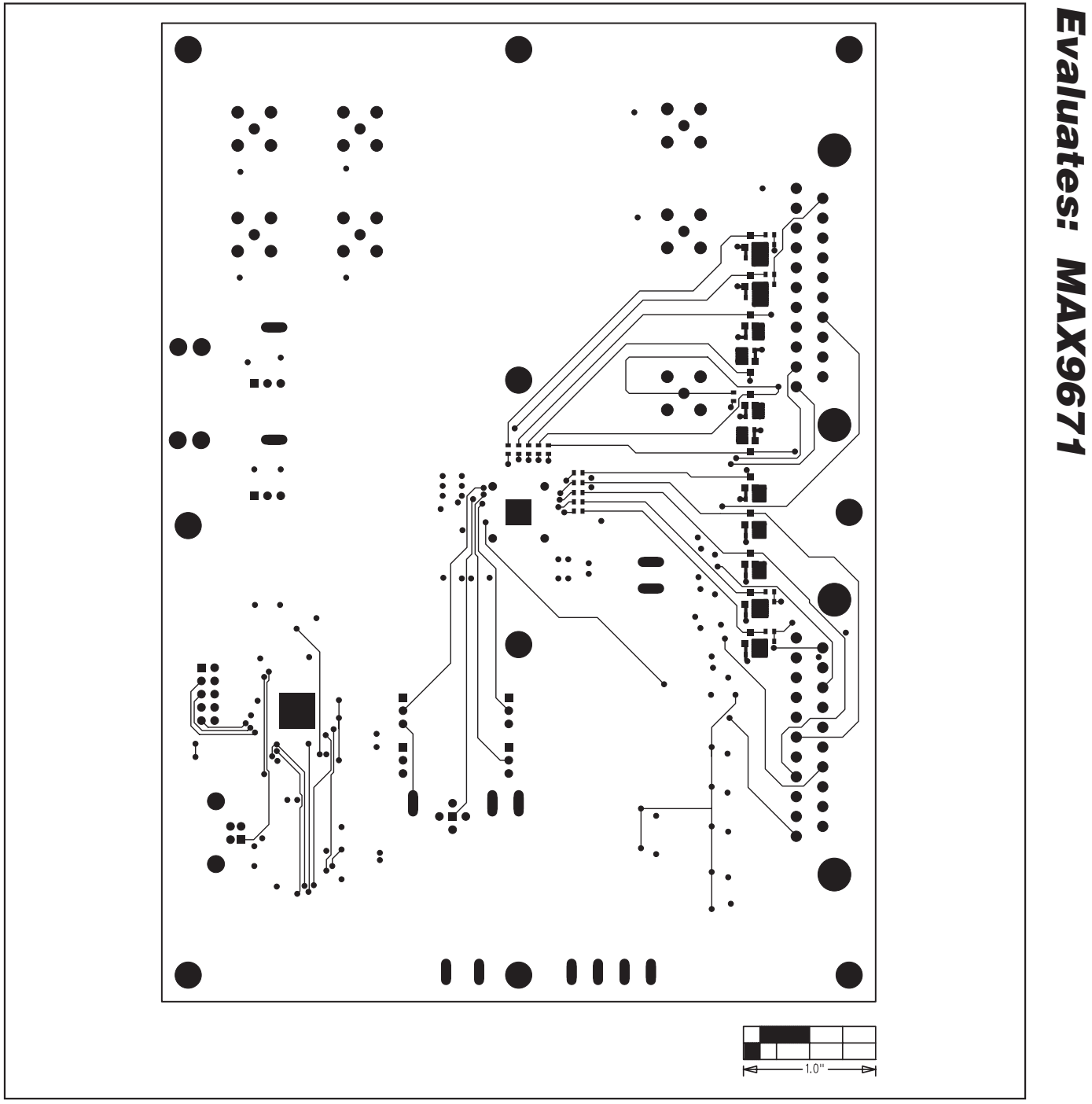

Figure 10. MAX9671 EV Kit PCB Layout—Solder Side

**MAXIM** 

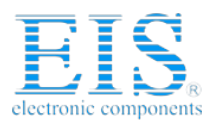

Evaluates: MAX9671 **Evaluates: MAX9671**

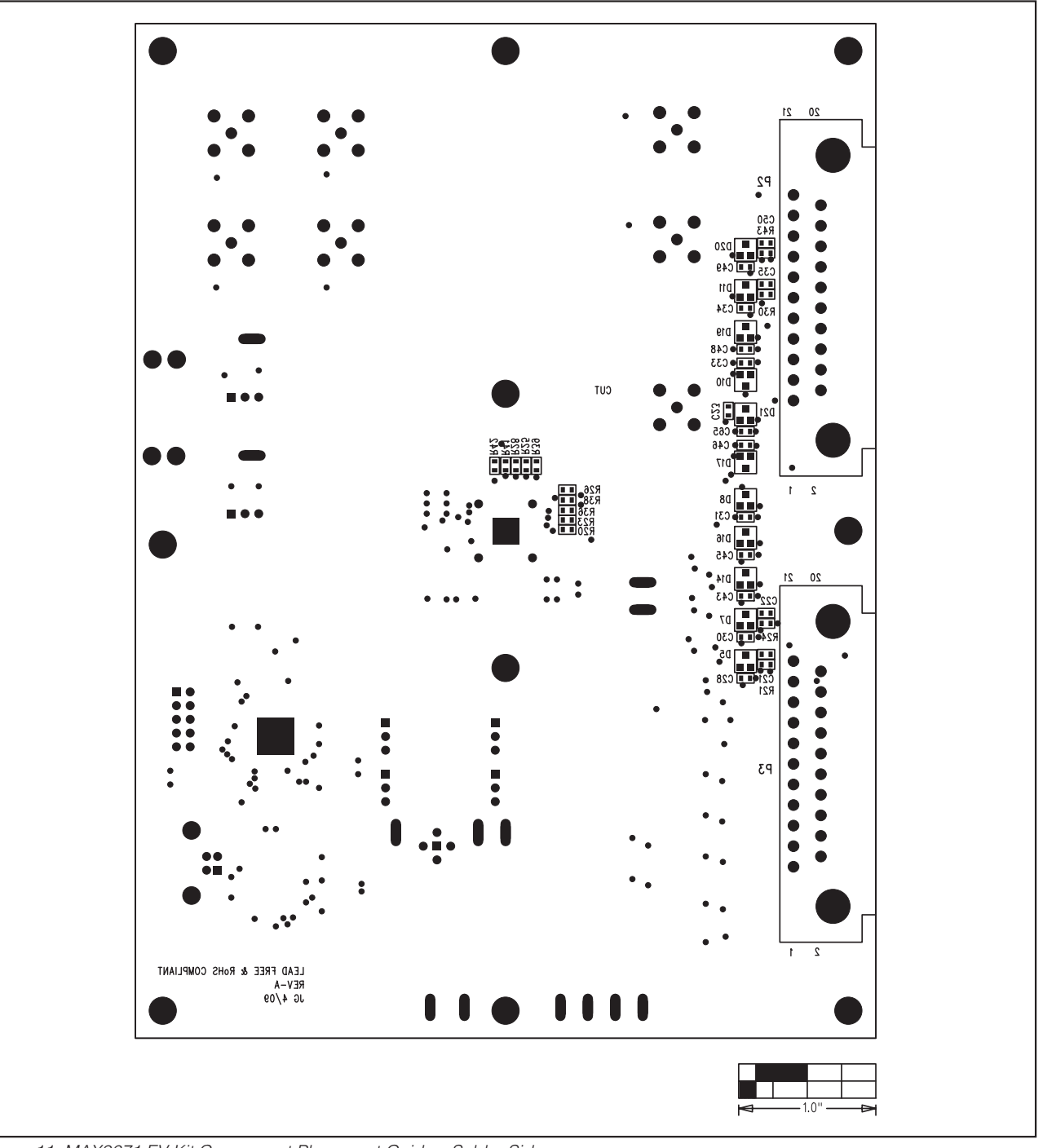

Figure 11. MAX9671 EV Kit Component Placement Guide—Solder Side

Maxim cannot assume responsibility for use of any circuitry other than circuitry entirely embodied in a Maxim product. No circuit patent licenses are implied. Maxim reserves the right to change the circuitry and specifications without notice at any time.

#### **16 \_\_\_\_\_\_\_\_\_\_\_\_\_\_\_\_\_\_\_\_Maxim Integrated Products, 120 San Gabriel Drive, Sunnyvale, CA 94086 408-737-7600**

© 2009 Maxim Integrated Products Maxim is a registered trademark of Maxim Integrated Products, Inc.